Microsoft 365 **1** グループメンバーの一括登録

्रापि -

## 【Microsoft 365】 にグループを作成し、メンバーを一括登録する手順

■作成したグループは、本学の Microsoft 365 全体 ( Teams、Stream、OneDrive等 )に有効です。

登録されたメンバーには、全メンバーのアカウント名(学籍番号/氏名)が共有されますので注意してください。

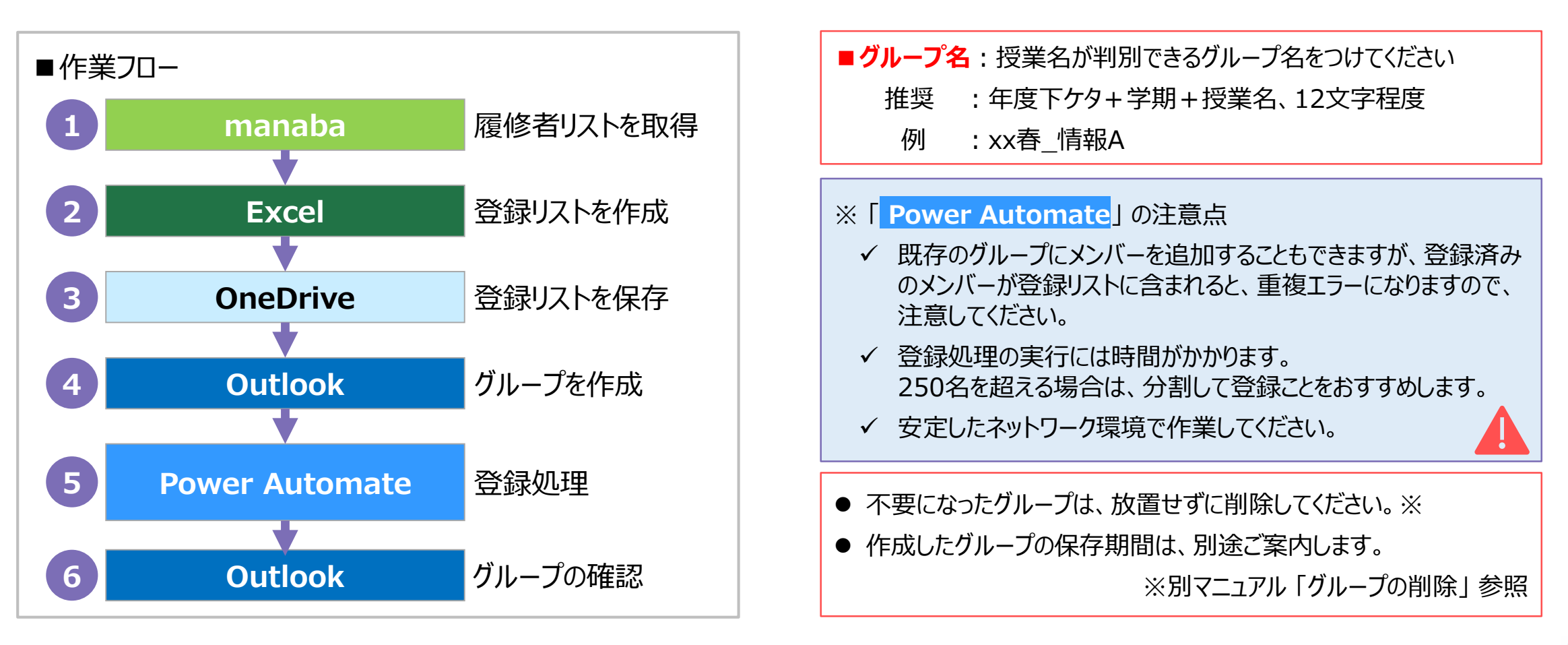

# Microsoft 365 **2** グループメンバーの一括登録 ①履修者リストを取得 **manaba**

ma

## **〈1〉 manabaの該当のコースからメンバーリストを開きます**

- 1. 【コースメンバーリスト】 を開く
- 2. 【成績登録シート】 をクリック
- 3. わかりやすい場所にダウンロード

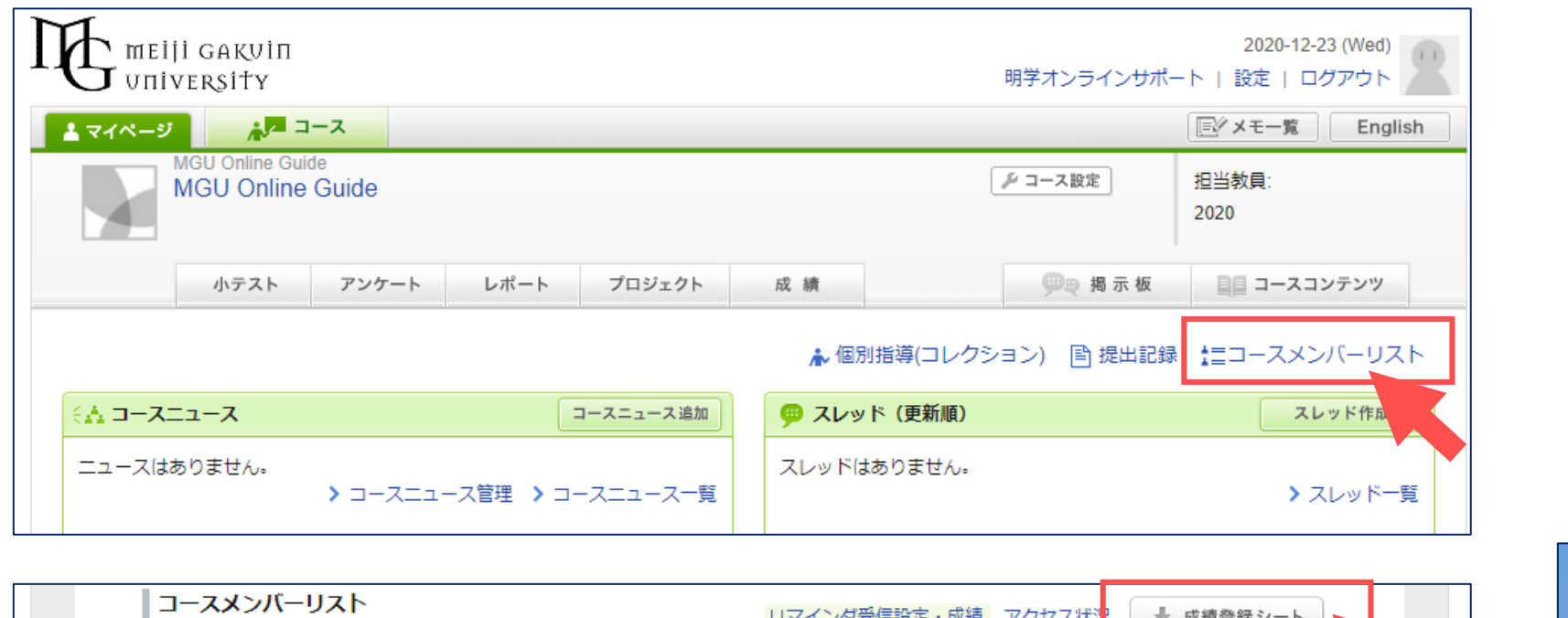

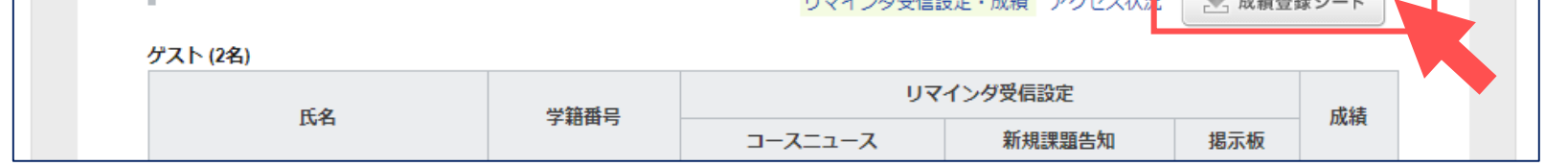

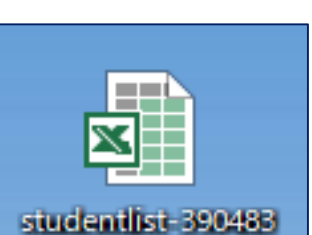

 $\mathbb{E} \left[ \mathbb{E} \right]$ 

# Microsoft 365 **3** グループメンバーの一括登録 ②登録リストを作成 **Excel**

# **〈2-1〉 新規の Excel で 「登録リスト」 を作成します**

- 1. A1 のセルに「履修者」 と入力 ※任意
- 2. manaba の 「成績登録リスト」 のメールアドレスをコピー
- 3. A2 のセル以降に履修者の MG メールアドレスを貼り付け

※作成済みのグループに履修者を追加する場合 登録済みの履修者を登録すると「エラー」 になります。 重複しないよう注意してください。

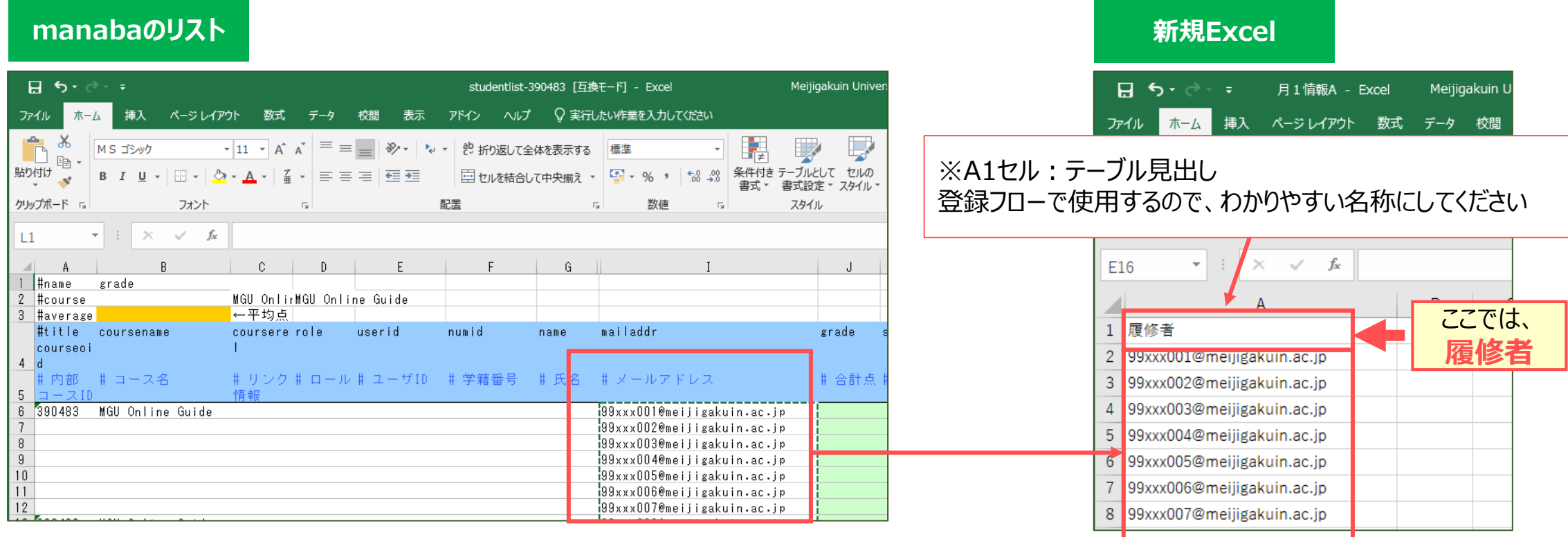

्रीएं

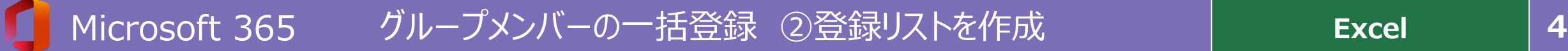

**Excel** リスト

्री[र

## **〈2-2〉 ハイパーリンクを削除します**

- 1. A列を選択して、「右クリック」
- 2. 【ハイパーリンクの削除】 をクリック

## **〈2-3〉 表 を テーブルに変換します**

- 3. A1セルを選択
- 4. 【挿入】 タブの 【テーブル】 をクリック
- 5. 【先頭行をテーブルの見出しとして使用する】 をチェックし、【OK】 をクリック

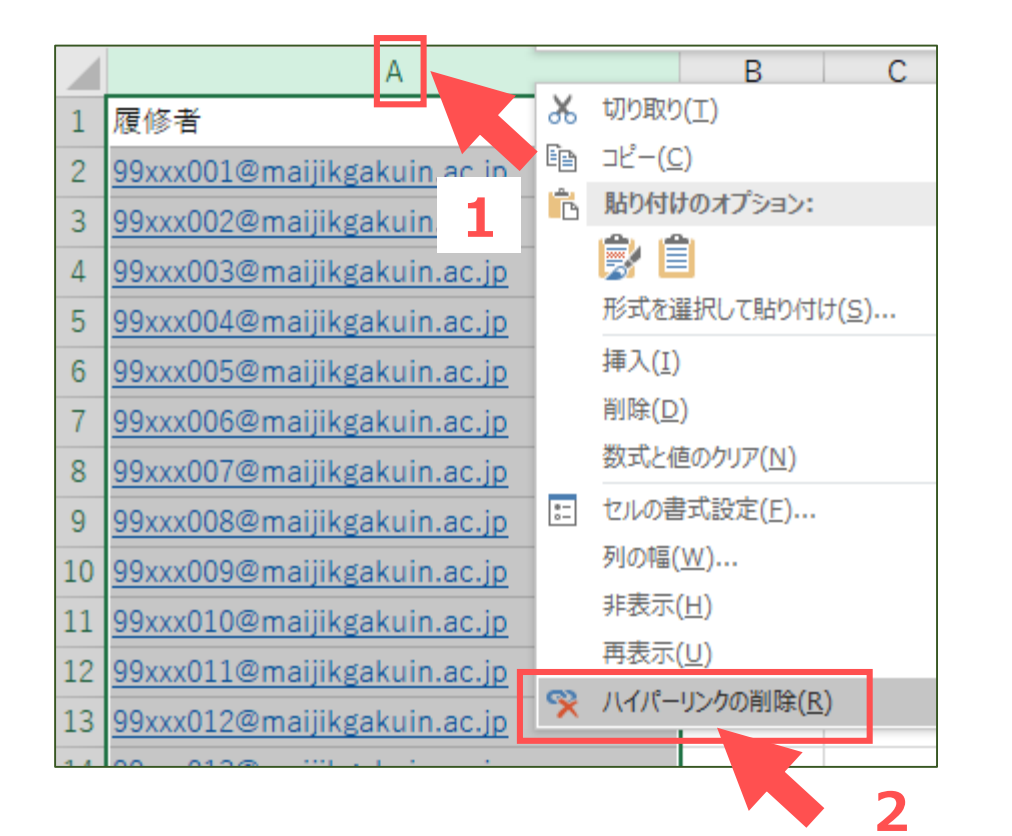

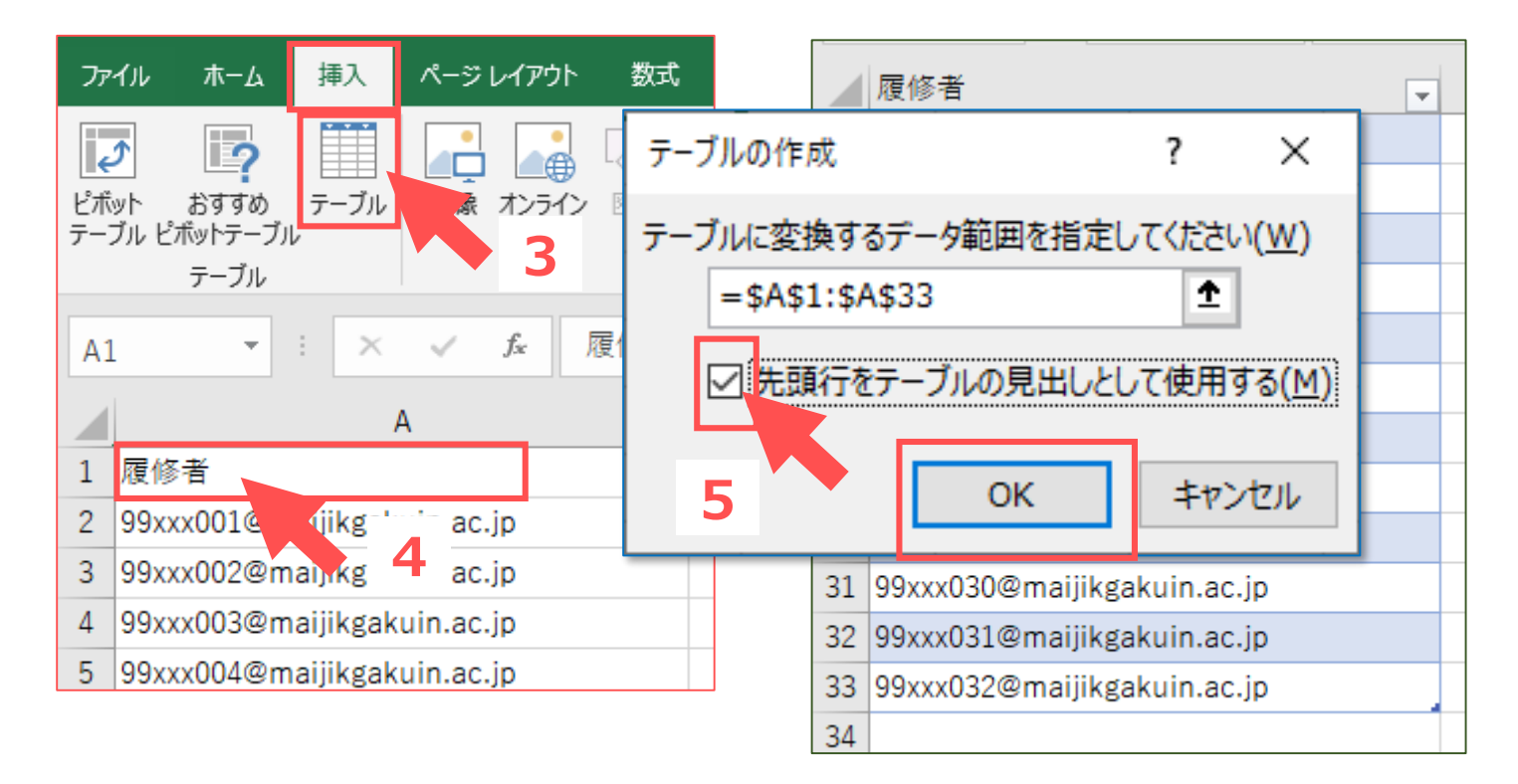

# **〈2-4〉 ファイル名を 「グループ名」 にしてわかりやすい場所に保存しておきます**

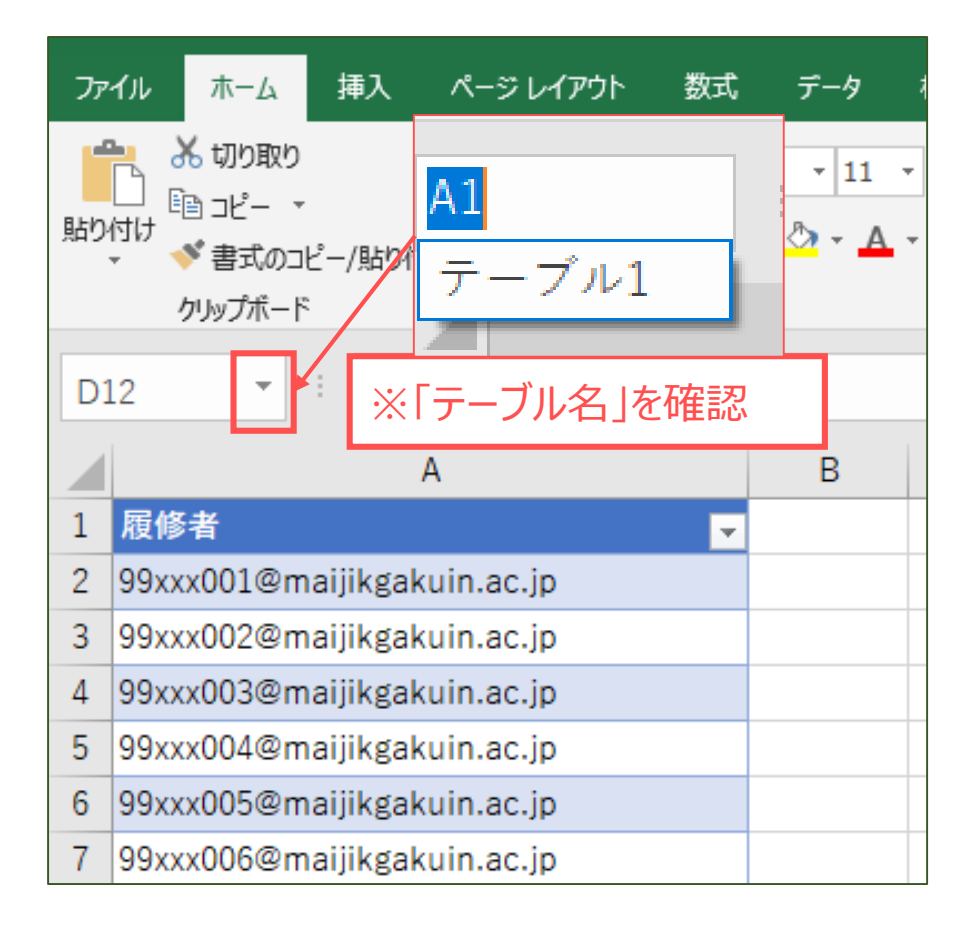

※最終行の履修者と人数を確認しておきます。

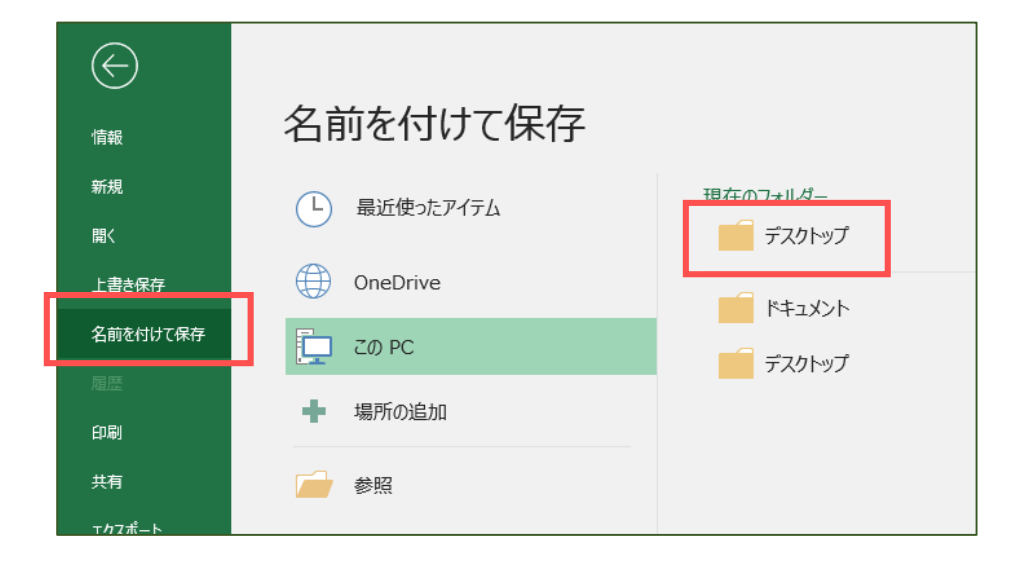

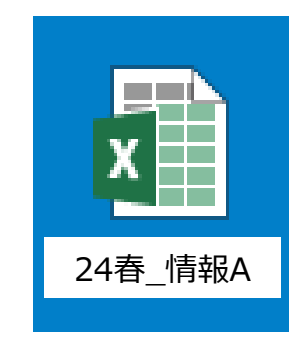

※わかりやすい場所に保存して閉じます。 ※ファイル名は任意ですが、管理上グループ名 にしておくことをおすすめします。

्रीएं

**Excel** リスト

# Microsoft 365 **6** グループメンバーの一括登録 ③登録リストを保存 **OneDrive**

### **〈3-1〉 OneDrive に、登録用フォルダーを作成します**

- 1. MG メールにサインインして、OneDrive を開きます
- 2. 【+新規追加】 を展開して、【フォルダー】 をクリック
- 3. フォルダー名を入力して、【作成】 をクリック ※ここでは 「登録用」 という名前で作成しています
- 4. 作成したフォルダーを開きます

※ここでは、登録用のフォルダーを作成して、授業の登録ファイルを作成しています ※共有トラブルの回避のため、授業の資料用フォルダーを使用しないことをお勧めします

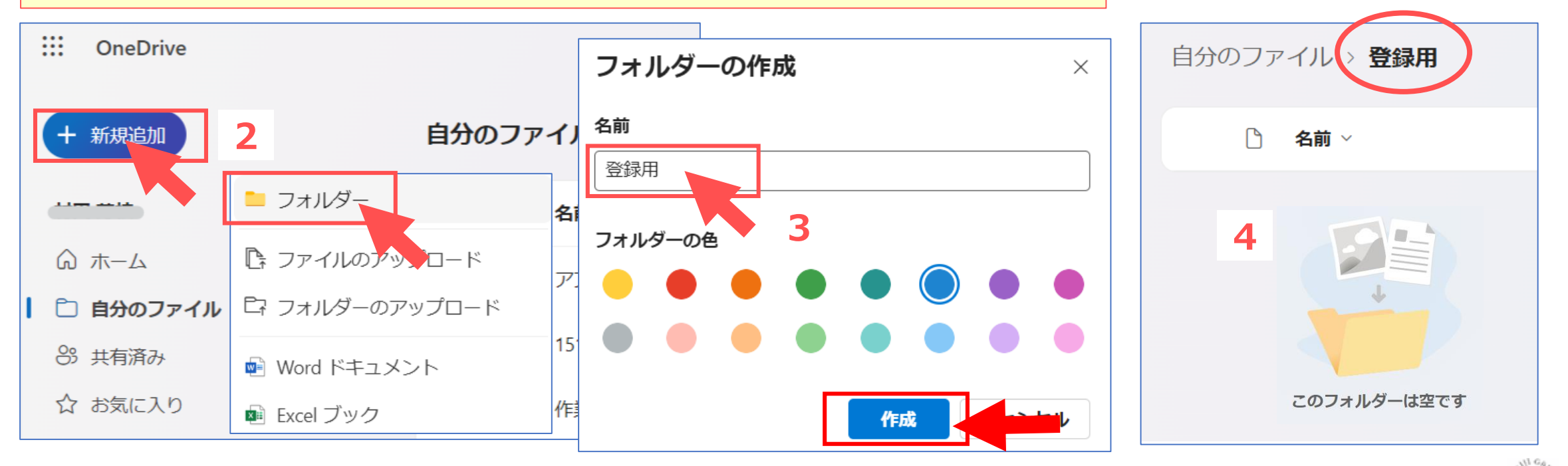

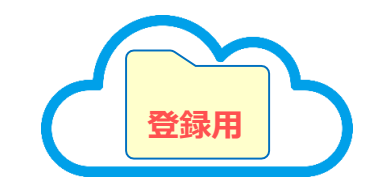

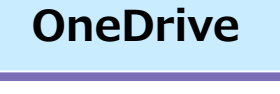

्री[र

# Microsoft 365 **7** グループメンバーの一括登録 ③登録リストを保存 **OneDrive**

# **〈3-2〉 登録用フォルダーに、登録リスト(Excel)を保存します**

1. 作成した登録リスト(Excel)を、フォルダーにコピーします

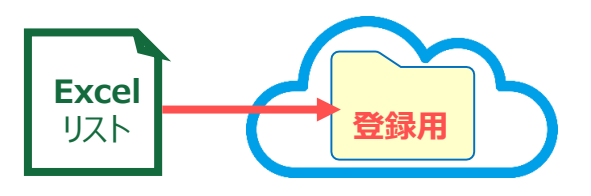

※Excel ファイルを直接 OneDrive に保存することも可能ですが、フォルダー名、共有等に注意してください。

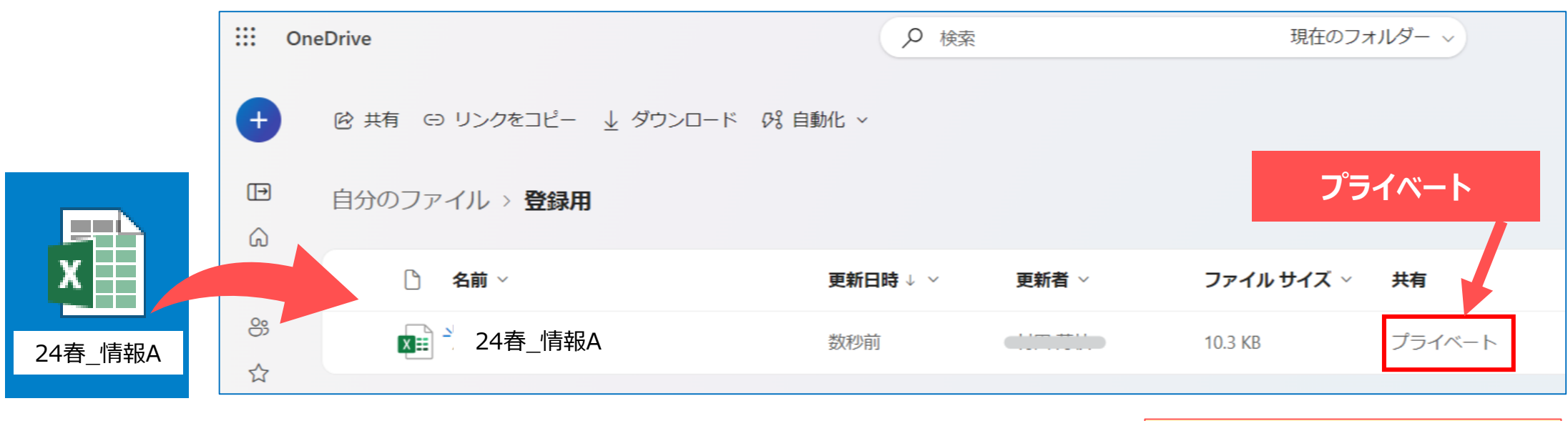

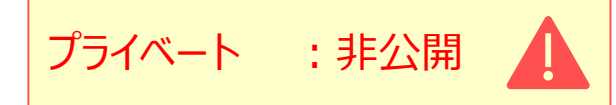

्रीहिडे

# **〈4-1〉 Outlook で 「グループ」 を作成します**

 $X$  Excel

- 1. 左上の 【タイル(アプリ起動ツール)】 をクリックして、「Outlook」 を開きます。
- 2. 左メニューの 【グループ】 をクリック
- 3. 【新しいグループ】 をクリック

m

アプリ

O<sub>2</sub> Outlook

**W** Word

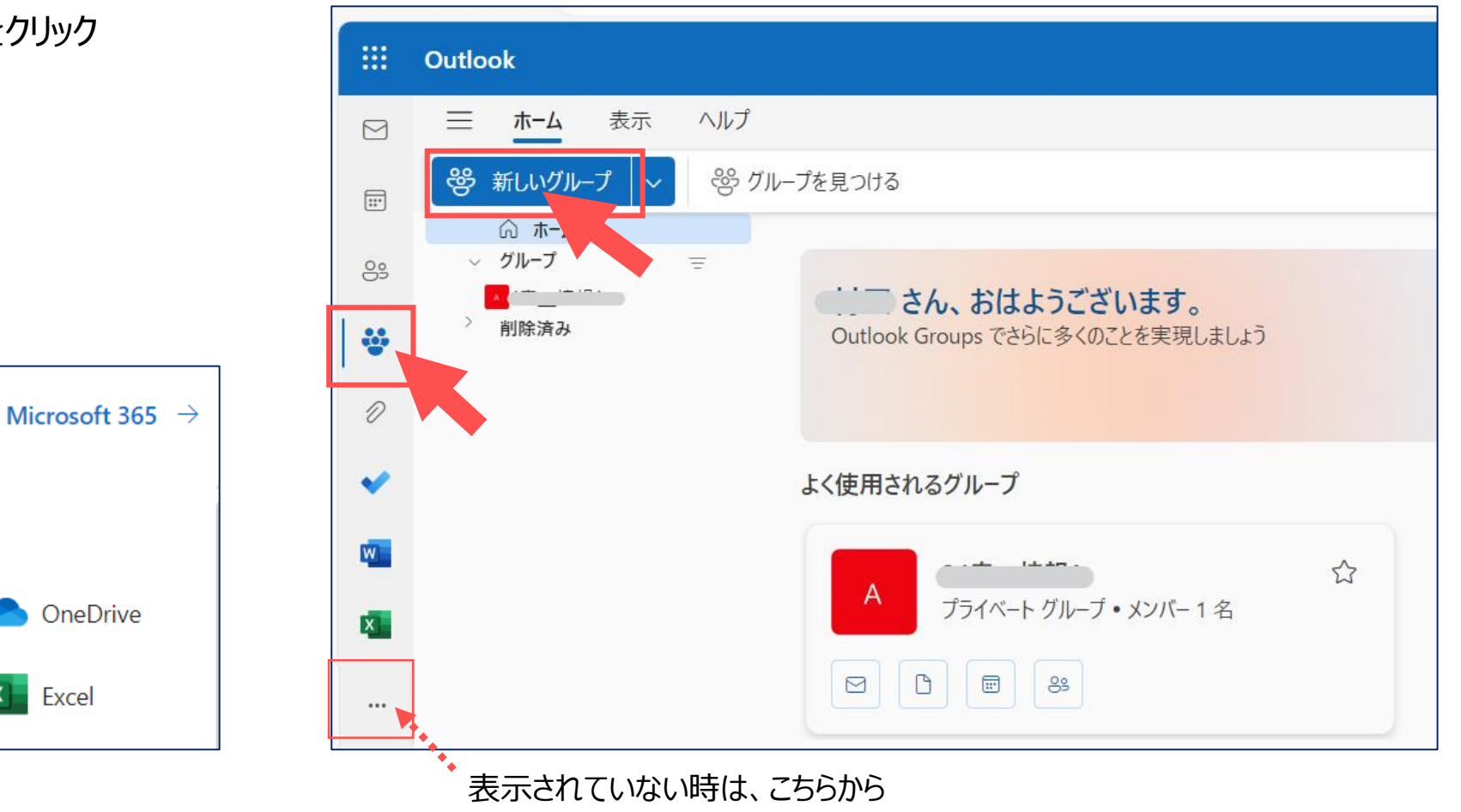

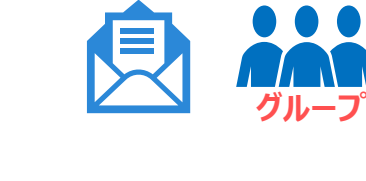

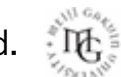

# **〈4-2〉 「グループ」 を編集します**

- 1. 新しいグループの 【編集】 をクリックして、項目を展開します。
- 2. ①~⑤の各項目をセットします。
- 3. 【作成】 をクリック

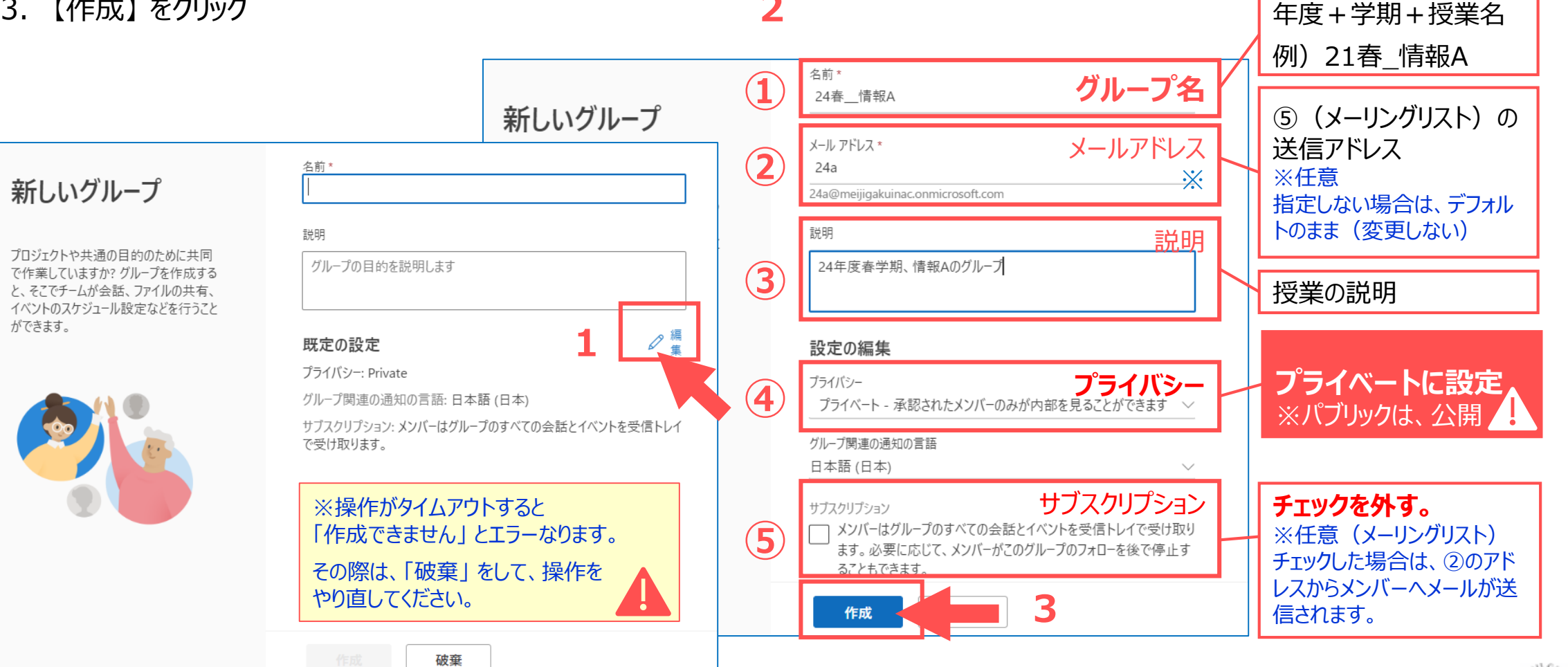

**2**

्री[र

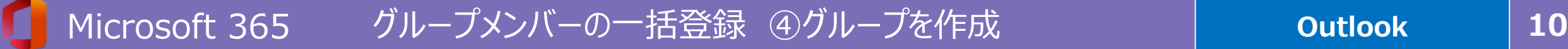

### **〈4-3〉 「グループ」 に〈メンバーを追加〉**

1. 【今はしない】 をクリック

# **〈4-4〉 「グループ」 の確認**

- 1. 左メニューのグループ名をクリック
- 2. 新着メールをクリック
- 3. メールの内容を確認

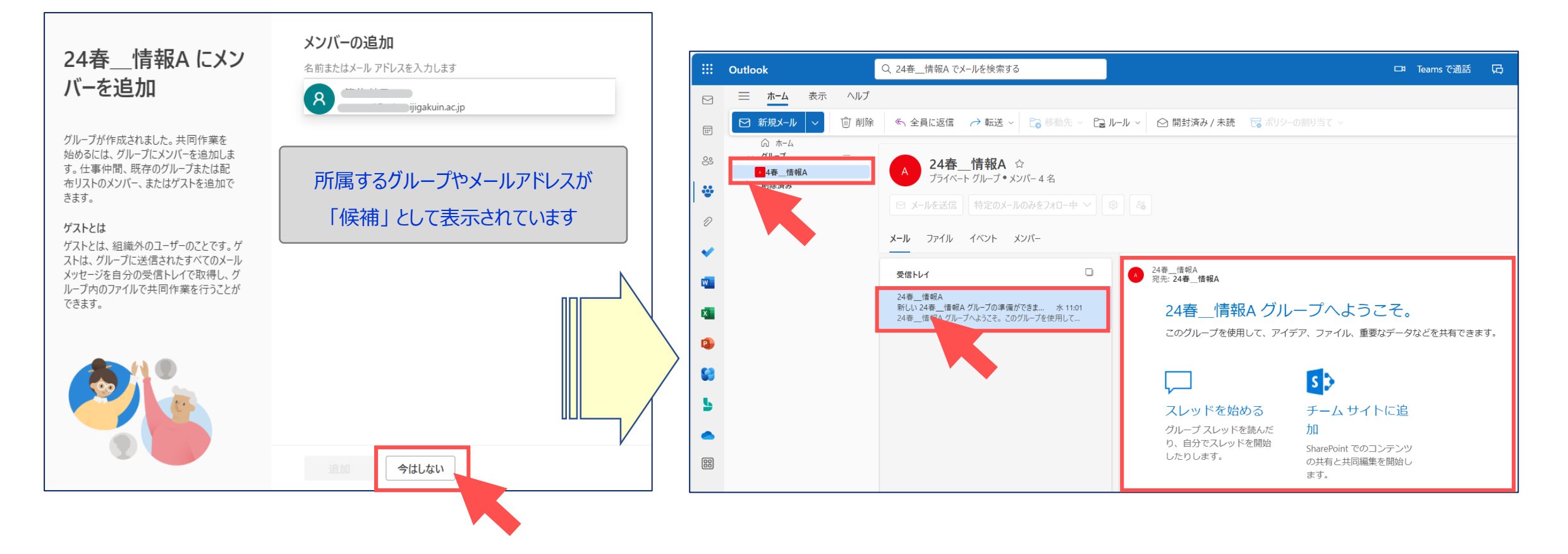

्री[र

# Microsoft 365 **11** グループメンバーの一括登録 ⑤登録処理

# **〈5-1〉 Microsoft 365 の 「Power Automate」 を起動します**

- 1. 左上の 【タイル(アプリ起動ツール)】 をクリック
- 2. 【**Power Automate**】 を起動します。

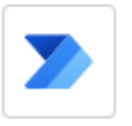

#### **Power Automate**

ファイルなどを同期して作業を簡略化します。

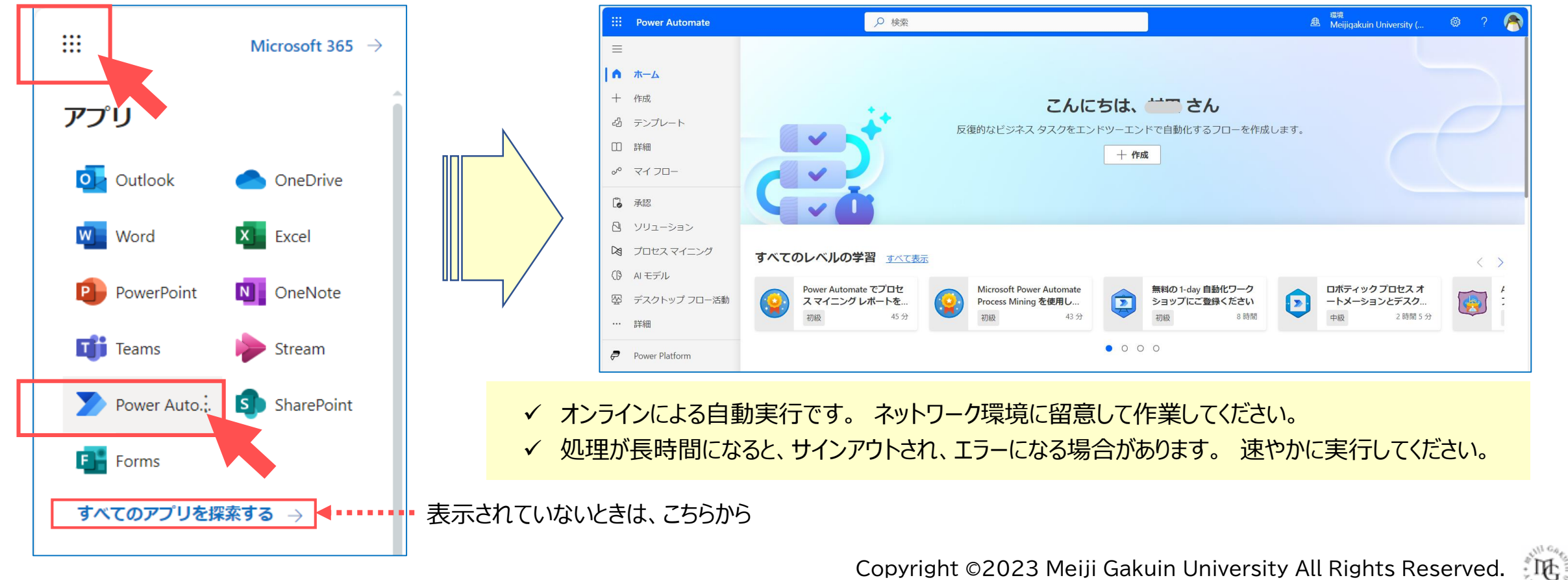

Microsoft 365 **12** グループメンバーの一括登録 ⑤登録処理

### **〈5-2〉 「インスタント クラウドフロー」 (登録フロー)を作成 します**

- 1. 左サイドメニューから、【**+作成**】 をクリック
- 2. 【**インスタント クラウドフロー**】 をクリック
- 3. 「フロー名」にグループ名(任意)を入力します。
- 4. 【**手動でフローをトリガーします**】 をチェック
- 5. 【作成】 をクリック

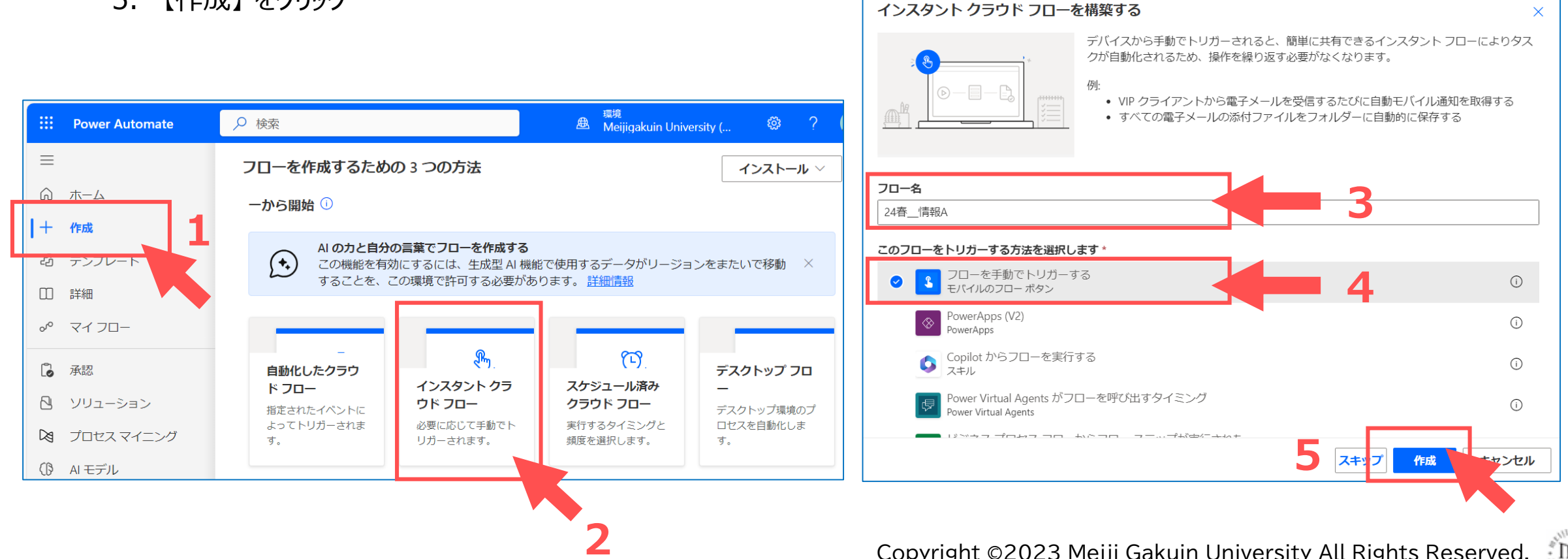

**Power Automate**

# **Power Automate**

# **〈5-3〉 [表内に存在する行を一覧表示] (Excel)のアクションを追加します**

- 1. 【+】 をクリックして、「アクションの追加」 をクリック
- 2. 「**Excel**」 と入力して検索(Enter) **※**【コネクタでグループ化】 にチェック
- 3. 「**Excel Online(Business)**」 の 【さらに表示】 をクリック
- 4. 【表内に存在する行を一覧表示】 をクリック

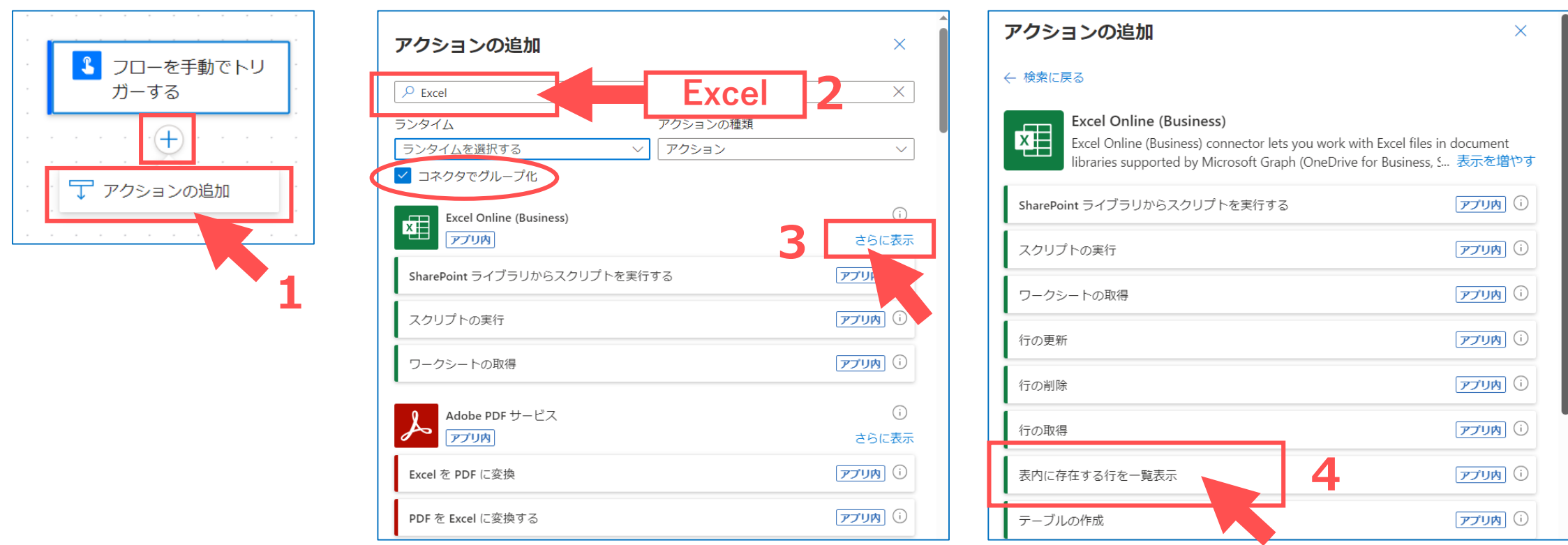

्राष्टि

## **〈5-4〉 [表内に存在する行を一覧表示] のパラメータを設定します**

- 1. 場所 : OneDrive for Business
- 2. ドキュメントライブラリ :OneDrive
- 3. ファイル インストリン まくらく Excel を選択 ※P.7 参照
- 4. テーブル :Excel のテーブル名を選択 ※P.5 参照

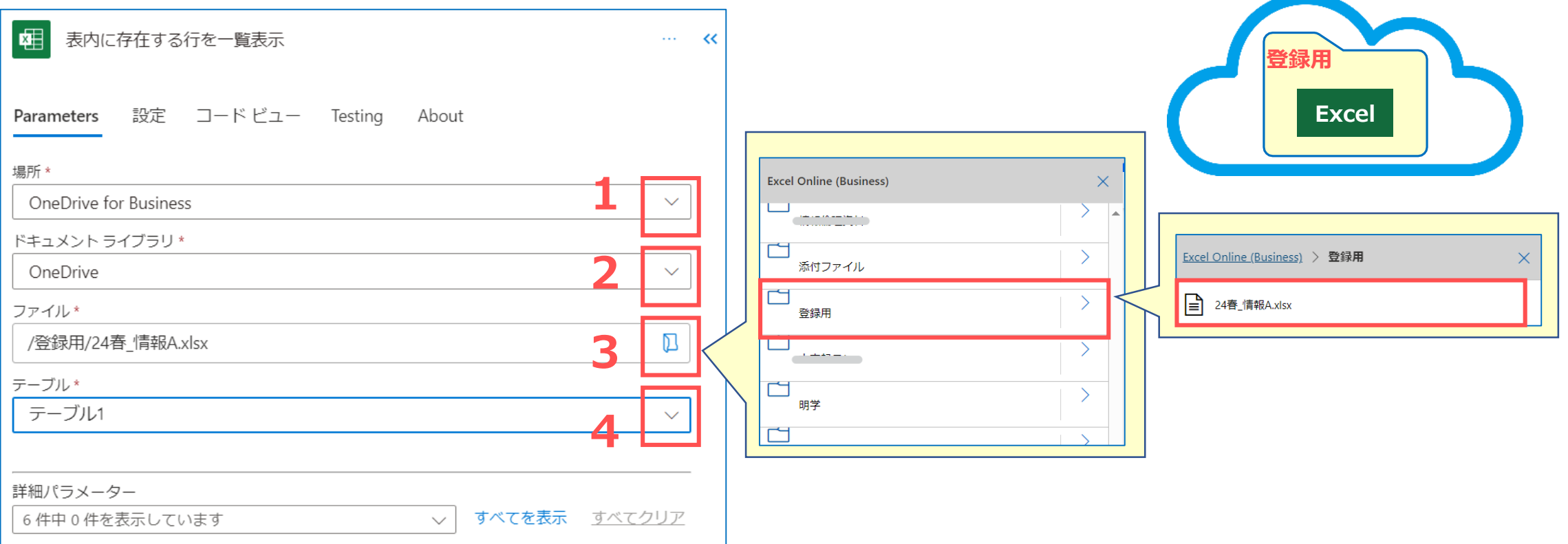

्रीहिड़े

**Power Automate**

्रीहरू

# **〈5-5〉 [グループへのメンバーの追加] (Office)のアクションを追加します**

- 1. 【アクションの追加】 をクリック
- 2. 「**Office**」 と入力して検索(Enter) **※**「コネクタでグループ化」 にチェック
- 3. 「**Office 365 Groups**」 の 【さらに表示】 をクリック
- 4. 【グループへのメンバーの追加】 をクリック

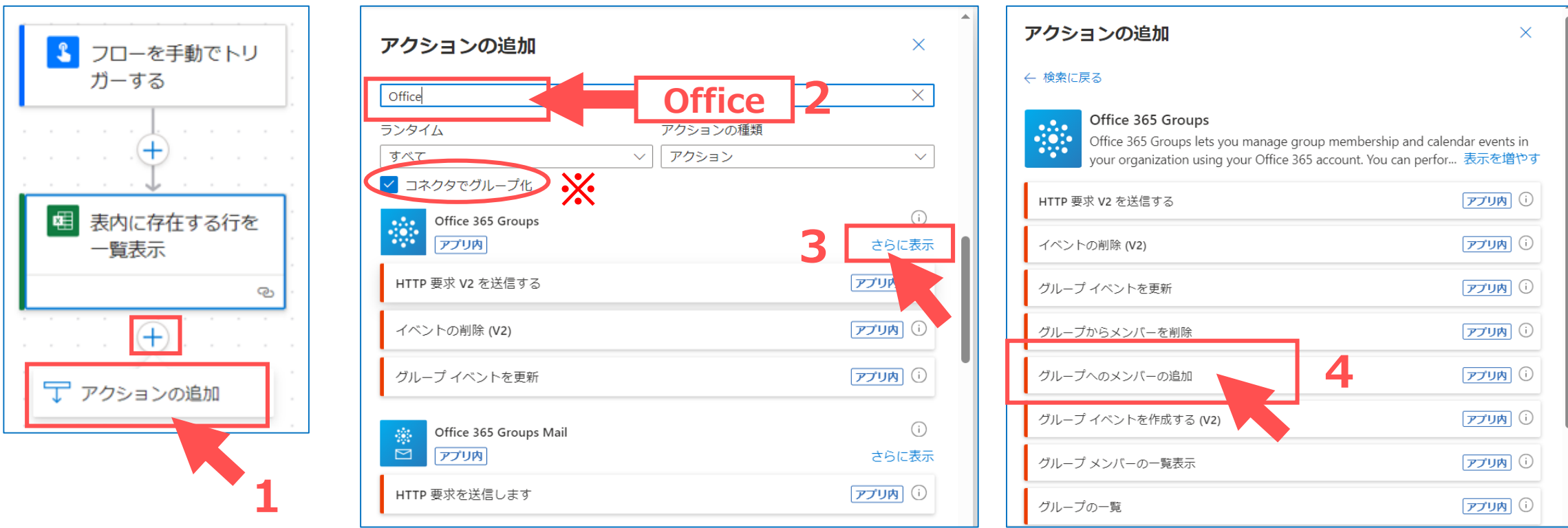

Microsoft 365 グループメンバーの一括登録 ⑤登録処理 **16**

### **〈5-6〉 [グループへのメンバーの追加] のパラメータを設定します**

- 1. グループ ID : 先に作成した 「**グループ**」 を選択
- 2. ユーザープリンシパル名
	- ① 【選択】 マークをクリック
	- ② 【**履修者**】 をクリック

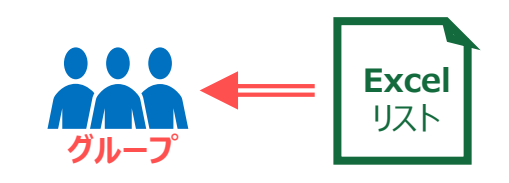

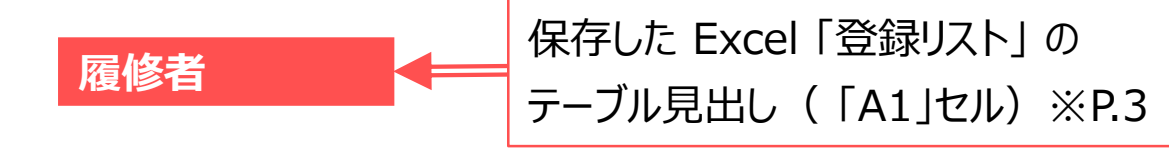

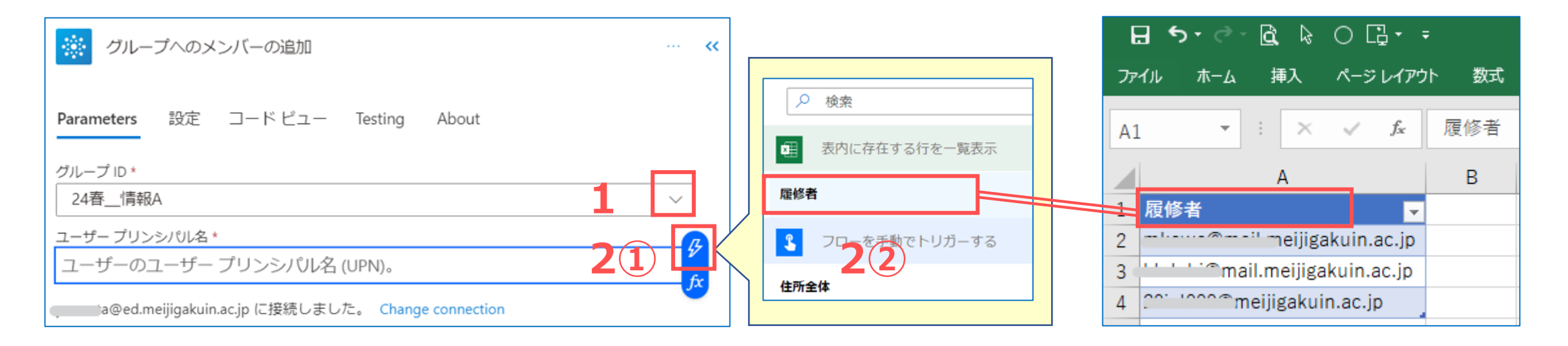

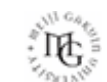

 $\times$ 

्रीए

## **〈5-7〉 フローの保存とエラーチェック**

- 1. 【保存】 をクリック
- 2. 【フローチェッカー】 をクリック
- 3. エラーを確認して 【×】 をクリック

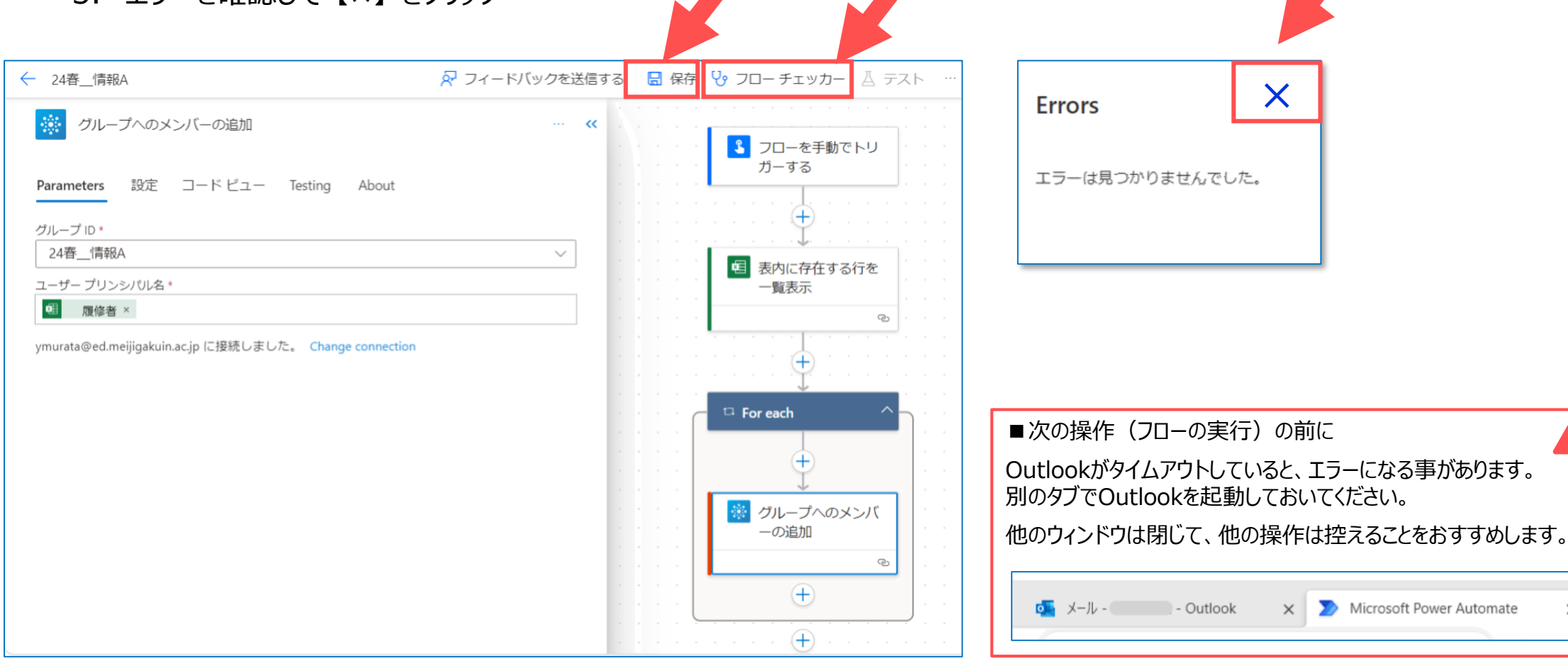

**1 2**

**3**

## **〈5-8〉 フローの実行**

- 1. 右上の 【テスト】 をクリック
- 2. 【手動】 をチェックして 【テスト】 をクリック
- 3. 【続行】 をクリック
- 4. 【フローの実行】 をクリック
- 5. 【完了】 をクリック

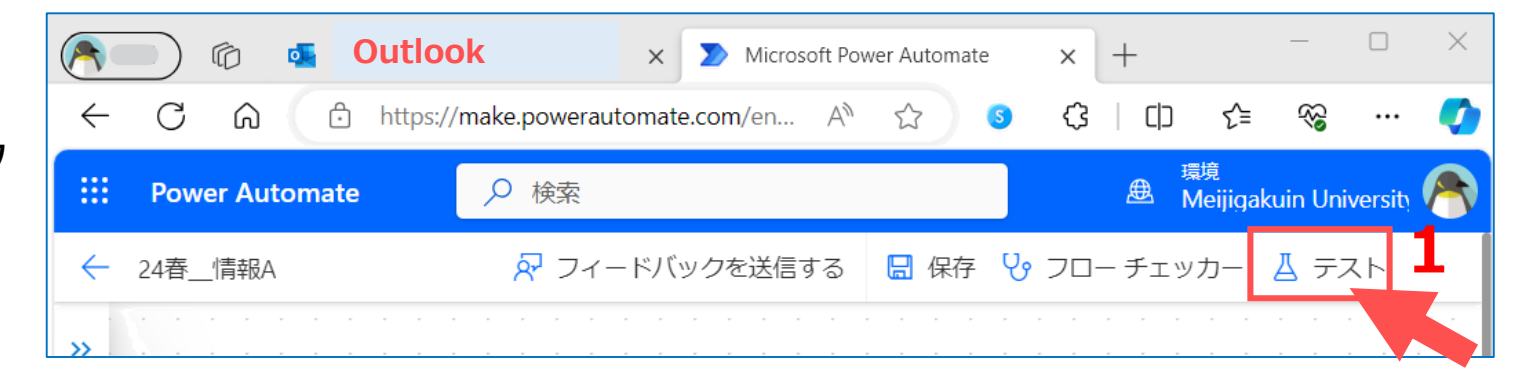

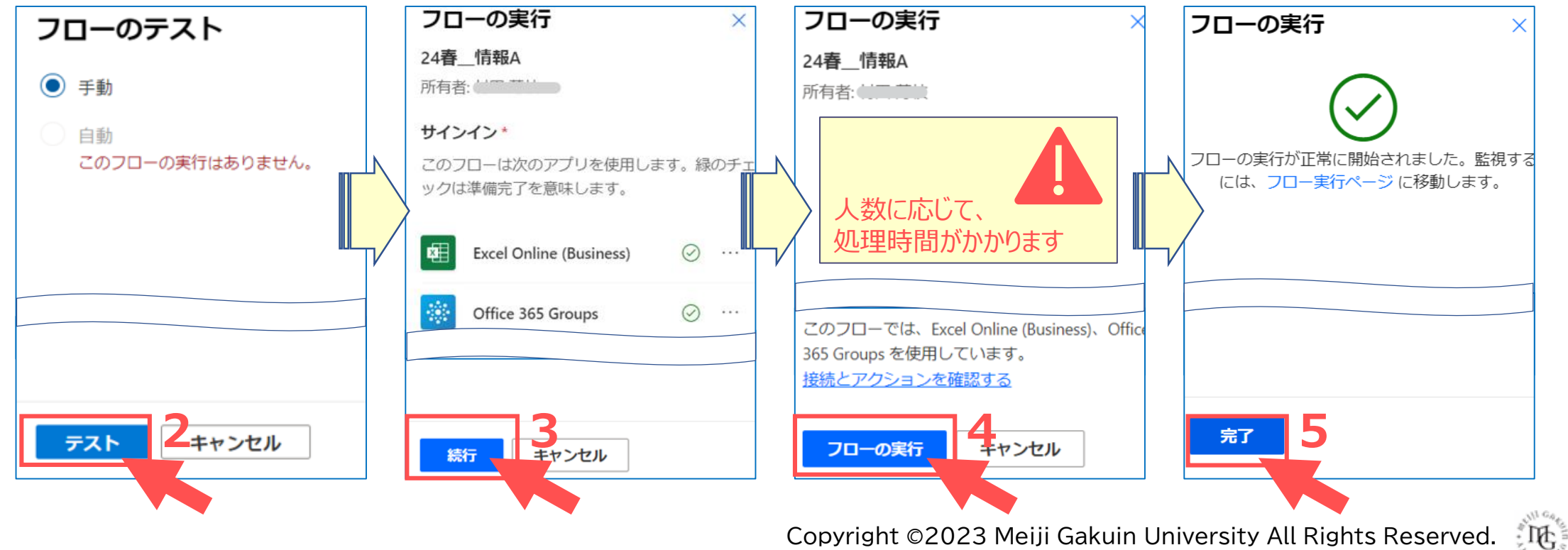

Copyright ©2023 Meiji Gakuin University All Rights Reserved.

्रीएं

## **〈5-9〉 フローの確認**

- 1. 「このフローは正常に実行されました」 を確認
- 2. 【←】 をクリックして戻る

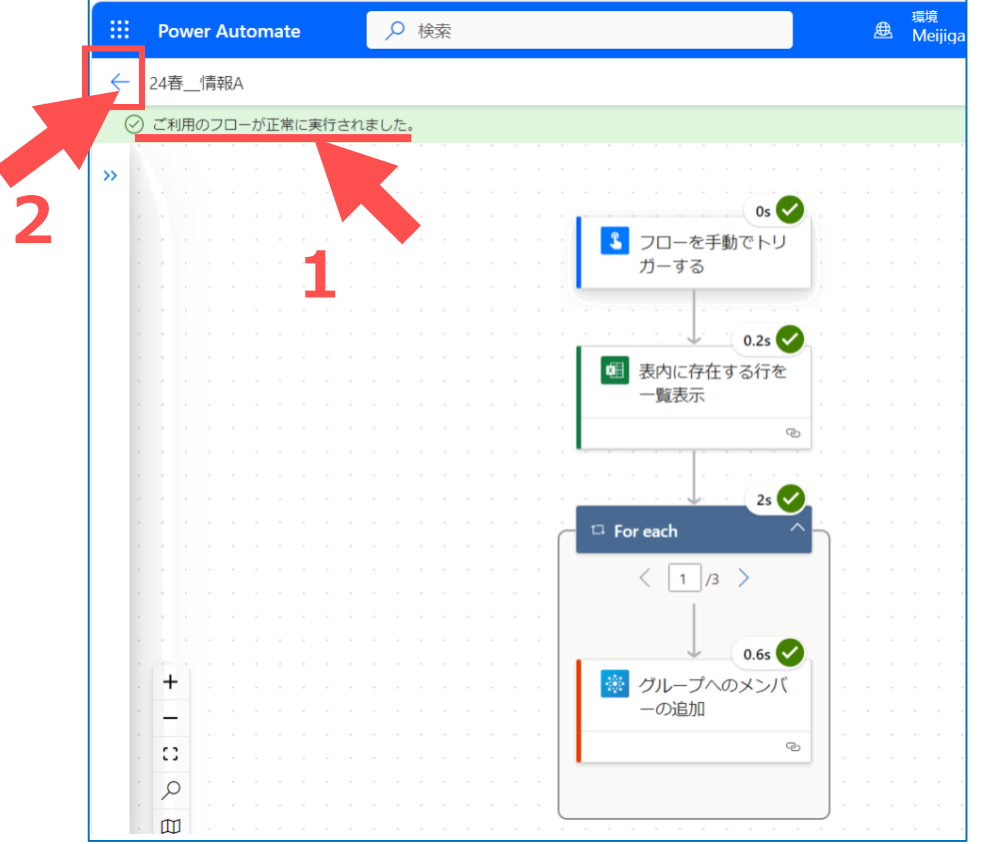

# **〈5-10〉 マイフローの編集と再利用** ※参考

- 1. 【マイフロー】 を展開
- 2. 対象のフローにチェック
- 3. 対象のコマンドボタンをクリック

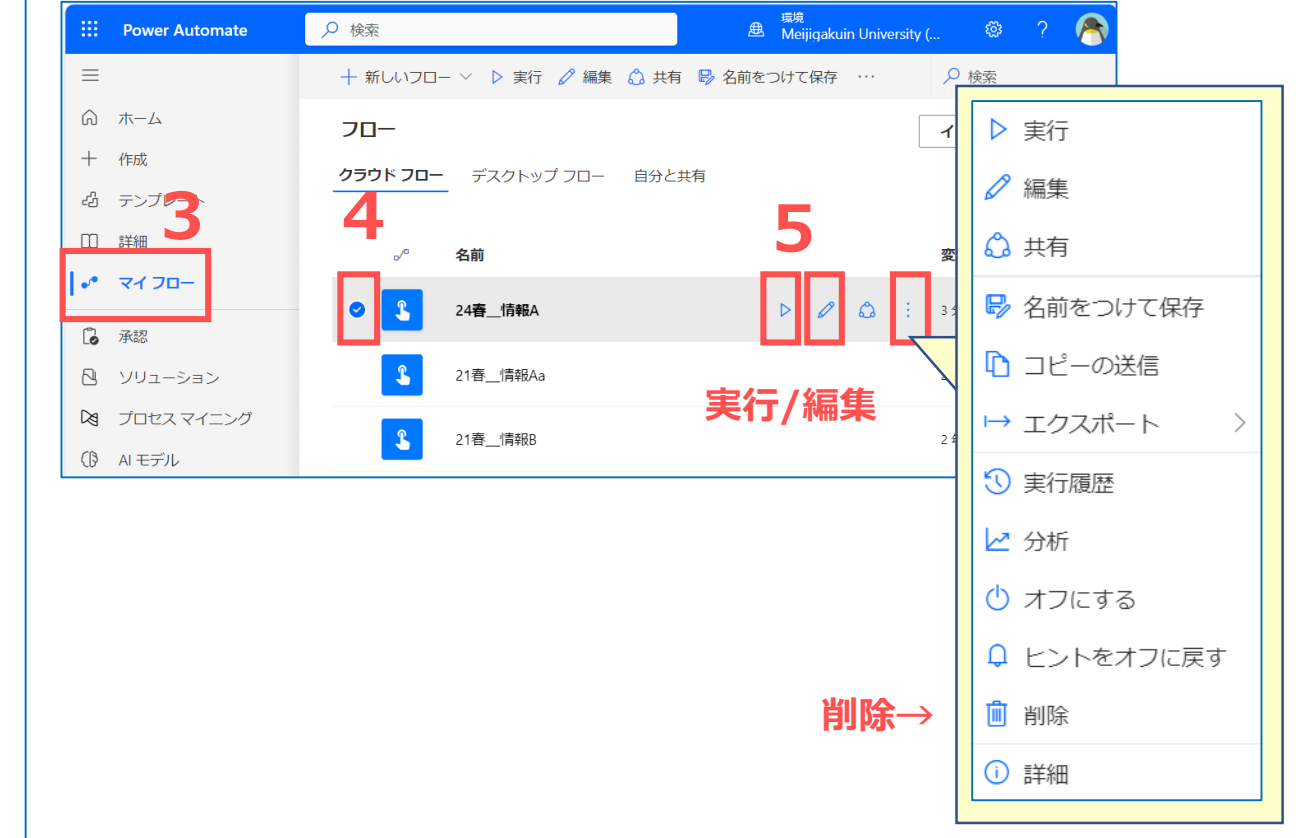

# **〈6〉 「グループ」 の 「メンバー」 を確認します**

- 1. タイルからOutlookを開く
- 2. 左メニューから 【グループ】 を開く
- 3. 作成したグループの 【メンバー】 ボタンをクリック

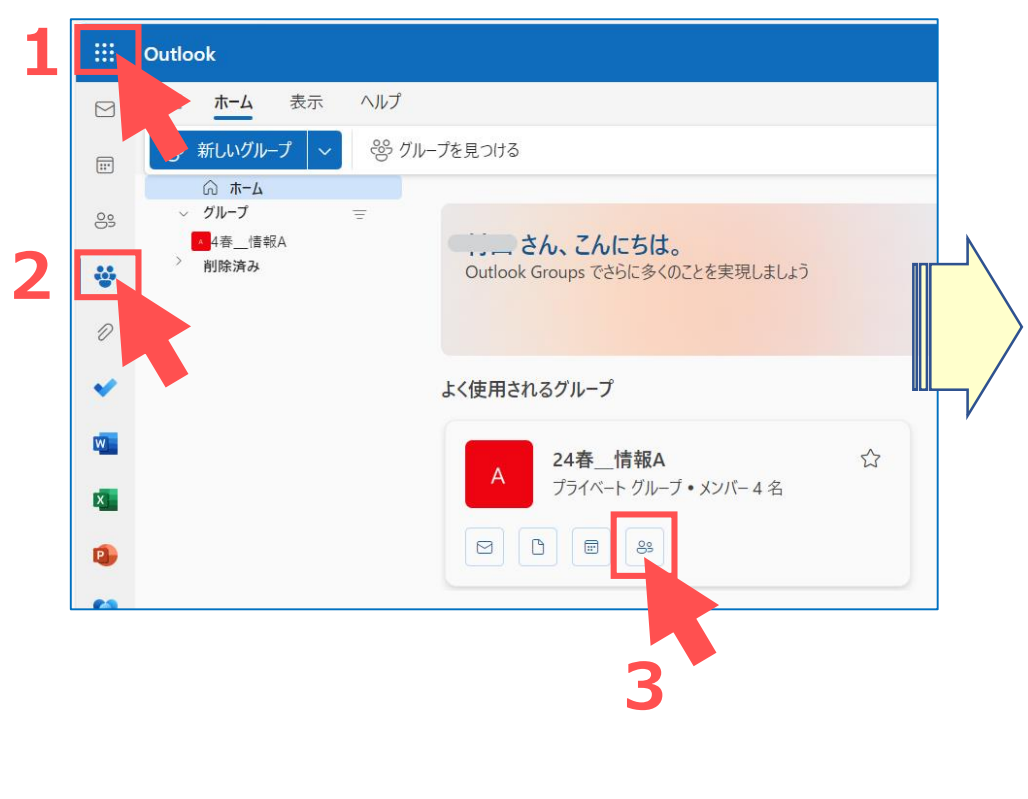

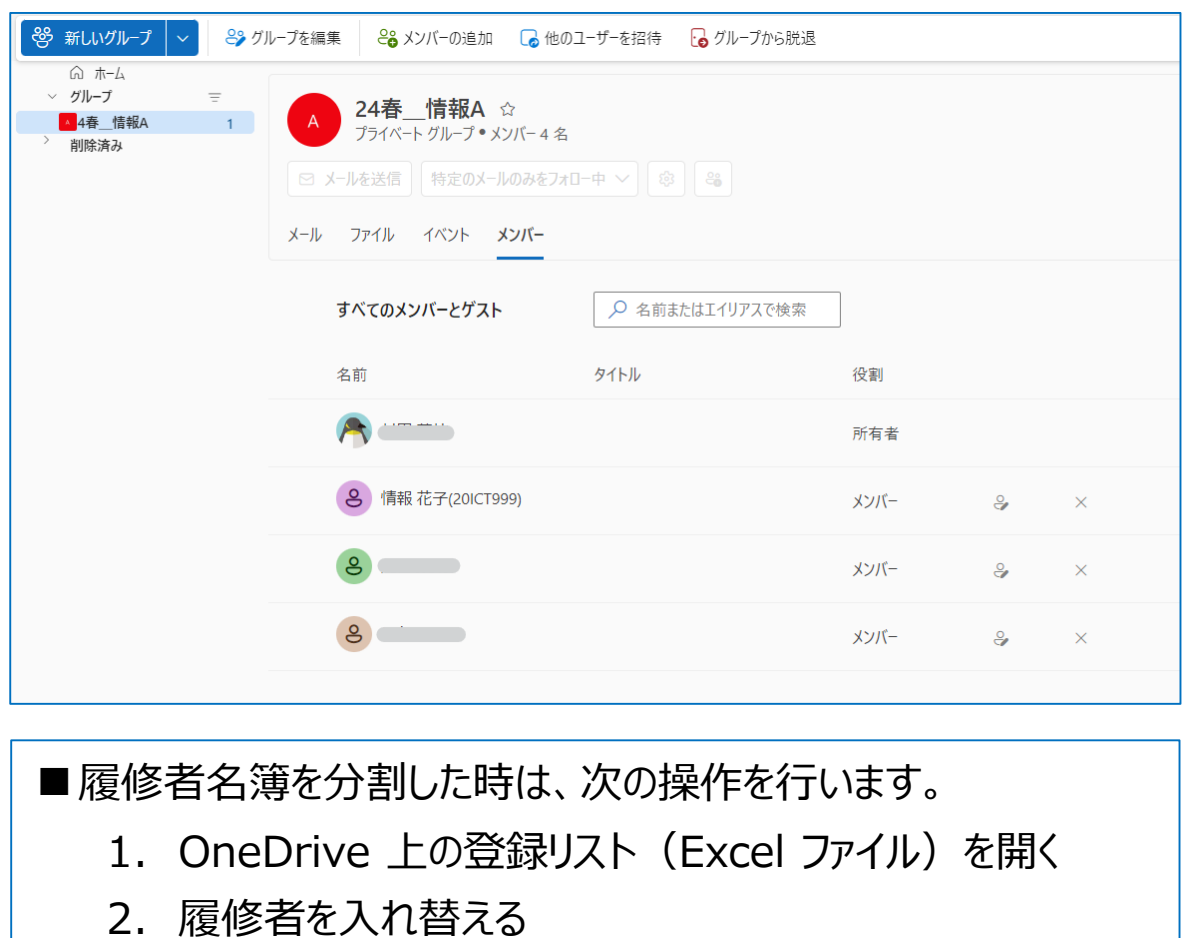

3. 作成済みのフローを実行する

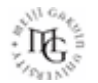